申請者(都民)

- ◇ 「東京都共同運営電子申請・届出サービス」から次の手続きの申請ができます。
	- ・都立学校公開講座 受講申込
	- ・都立学校施設開放事業 施設使用団体登録申請、開放施設使用申込
- ◇ 東京都教育委員会ホームページ内「公開講座」「体育施設開放」「学習・文化施設」の各ペー ジの「東京都共同運営申請・届出サービス」のリンクからもアクセスできます。
- ◇ 初めて利用する場合は、申請者情報を登録する必要があります。「申請・手続情報」「申請者情 報登録」からユーザーID を取得してください。 (「はじめて利用する方」に登録方法等の説明があります。)

1 申請

(1) 既に登録が済んでいる(ユーザーIDを取得している。)場合はトップページ「東京都へ 申請」をクリック

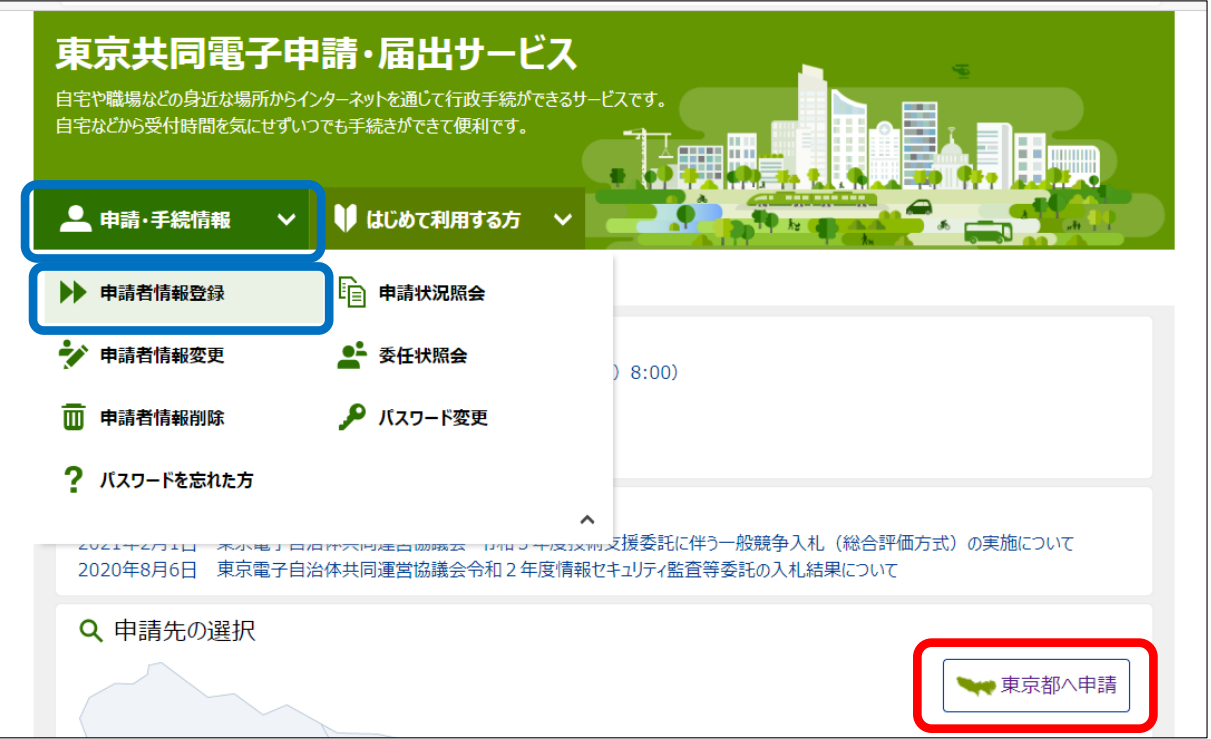

(2) 「キーワード検索」ボックスで手続の検索

例)「公開講座」「施設開放」

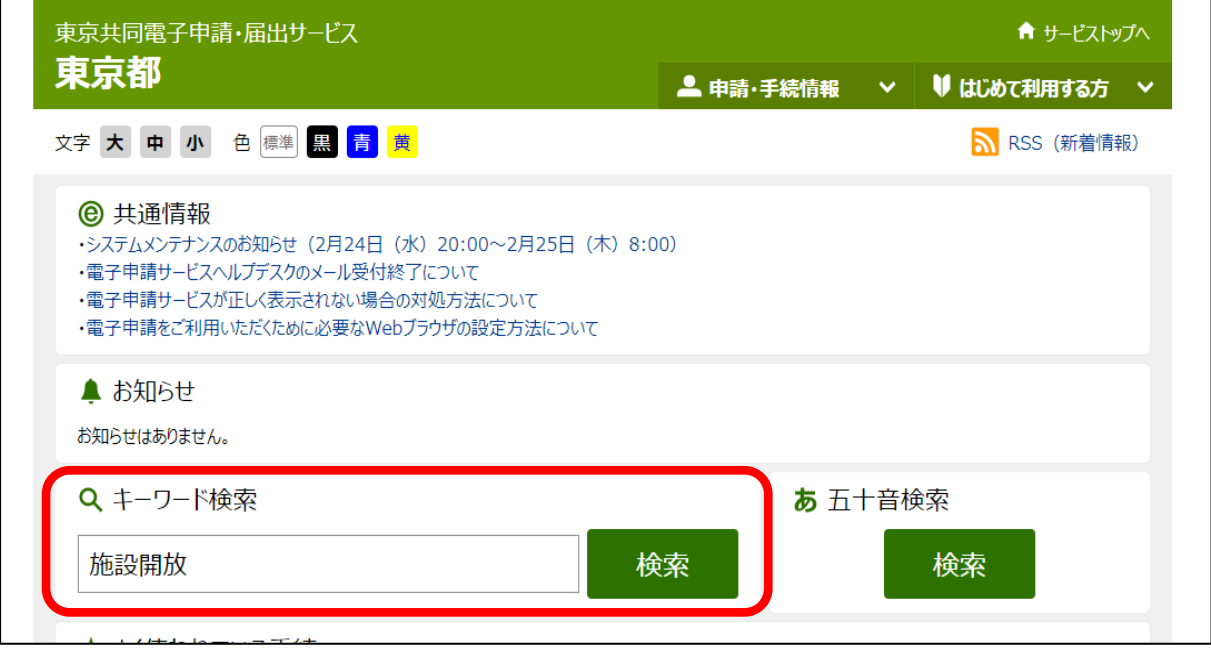

## (3) 検索結果の「手続一覧」から目的の手続きを選択

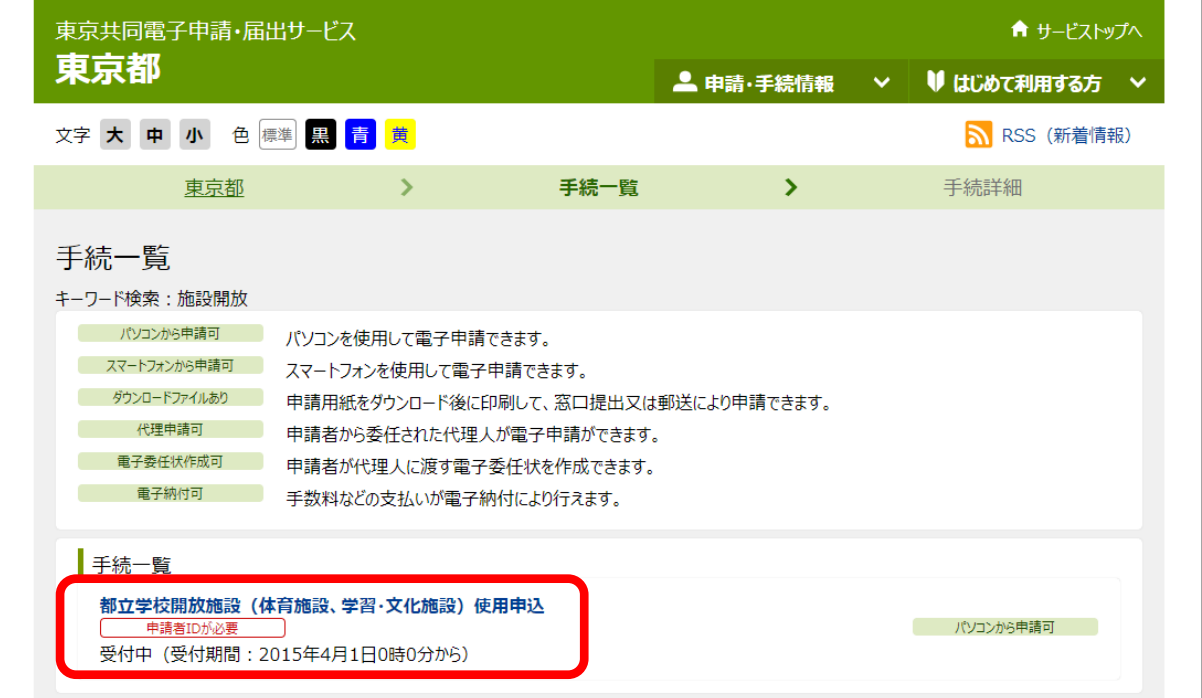

(4) 目的の手続のページが開きます。「電子申請」をクリック

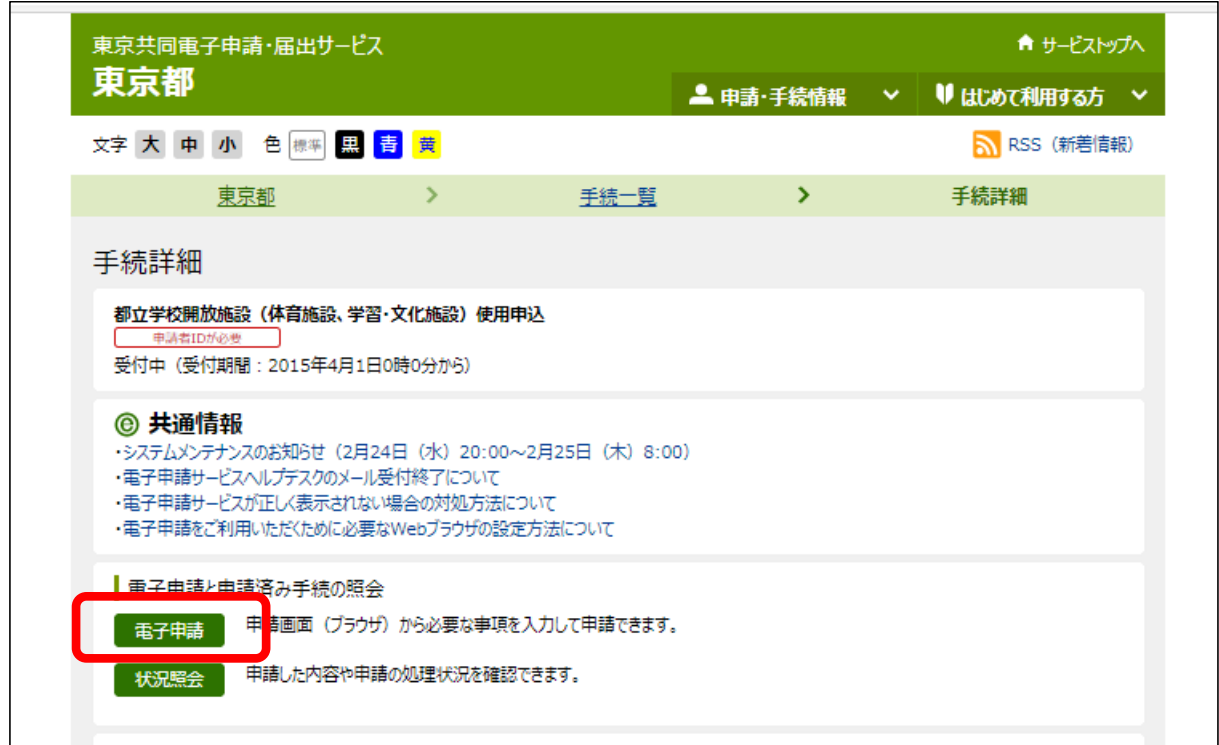

(5) ログイン画面が開くので、登録したユーザーID とパスワードを入力し「ログイン」

 $\blacksquare$ 

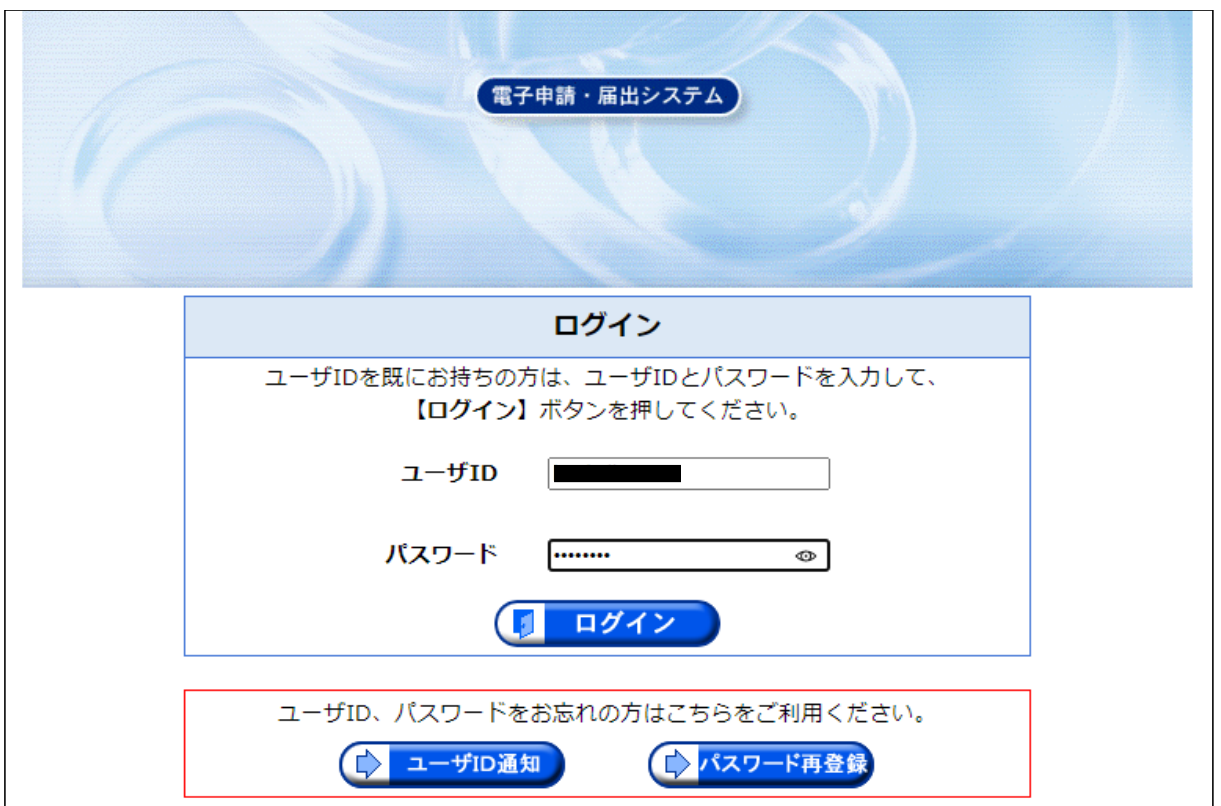

(6) 申請書が開きます。①「新規」「継続」「変更」に✔、必要事項を入力し、②「登録団体 構成表」を添付して、③「次へ」をクリック。 \*は必須項目です

 「継続」「変更」にも使用できます。変更の場合は、変更する項目にも✔してください。 「継続」と「変更」は重複してノ可能です。

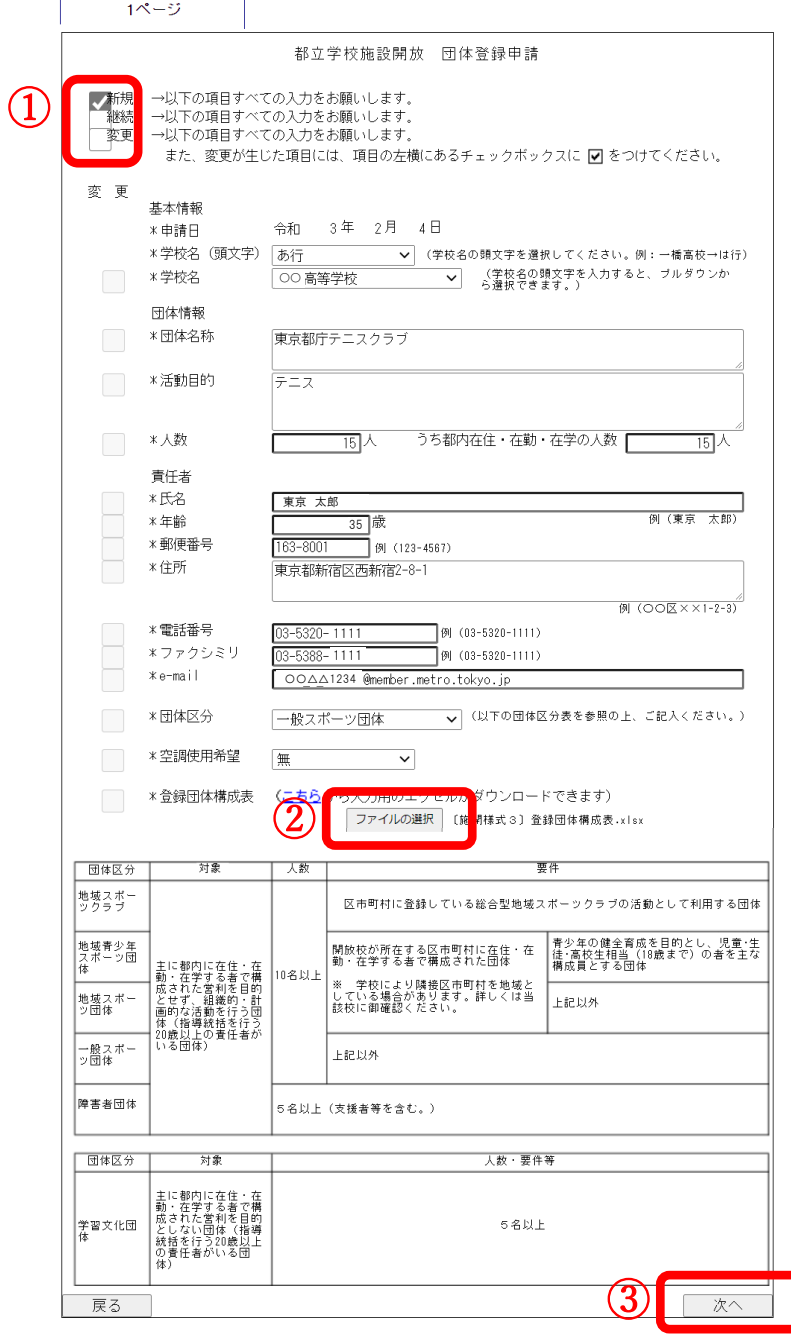

※「登録団体構成表」は「ファイルの選択」をクリックして、ファイルを添付してください。

(7) 日中連絡が取れる電話番号を記入して、「次へ」をクリック。

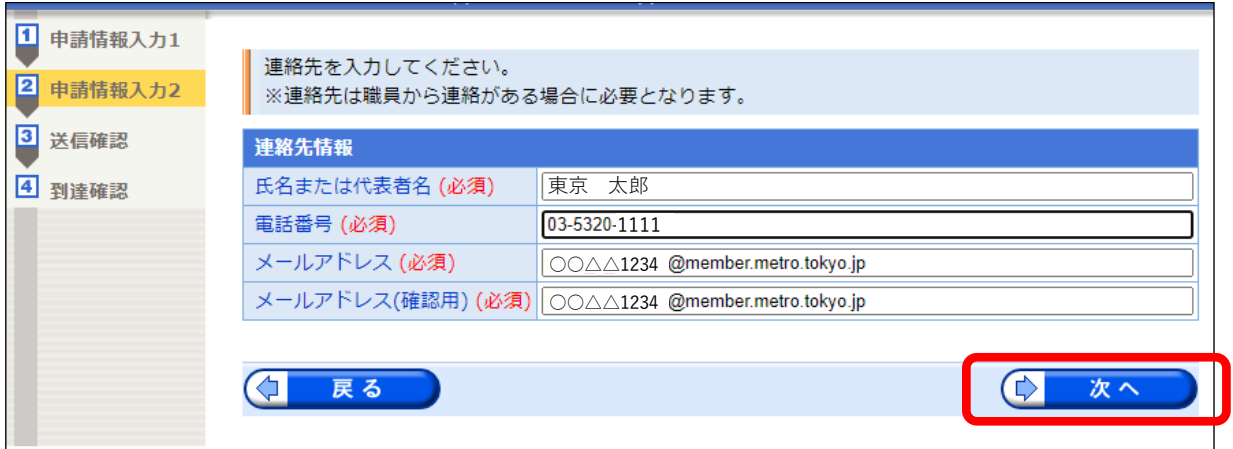

(8) 申請内容を確認し、「送信」します。

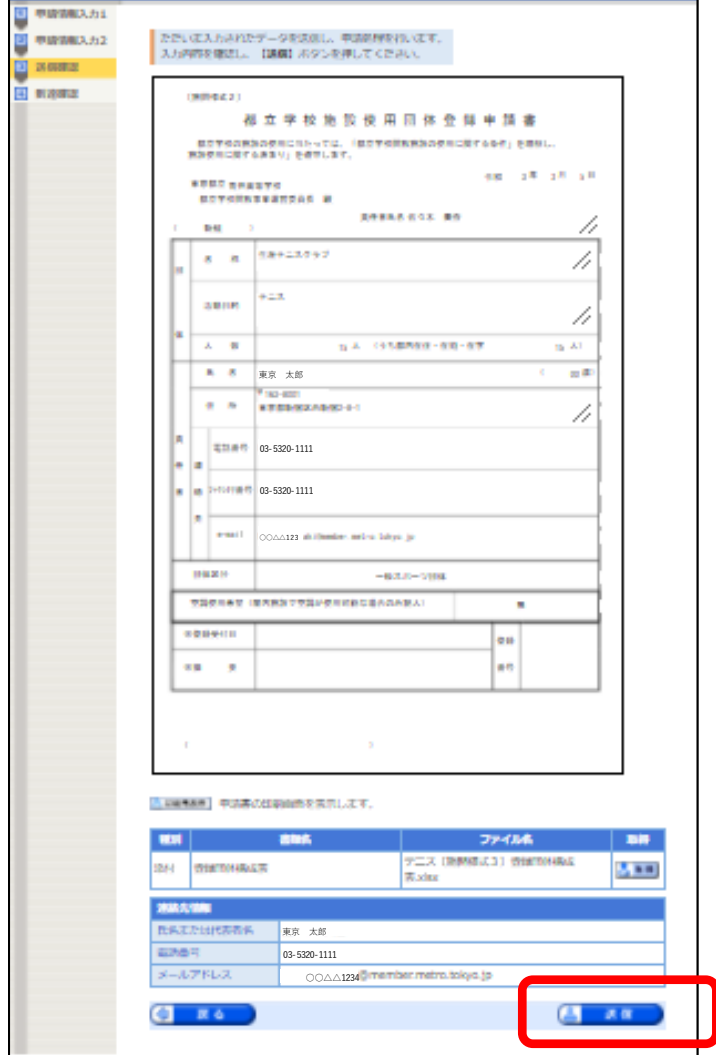

(9) 「到達番号」と「問合せ番号」が発行されます。 取扱状況の確認等に必要になるため、必ず控えるようにしてください。

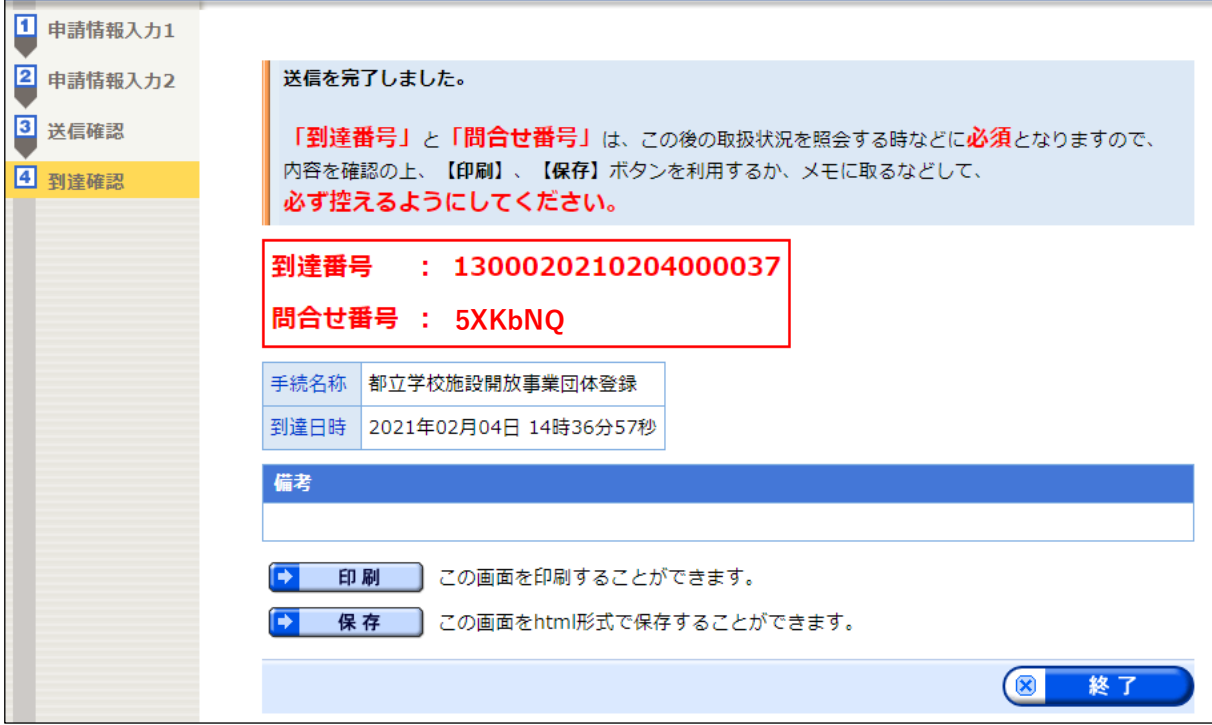

(10) 「東京共同電子申請・届出サービス」から申請が到達した「申請到達通知」メールが届 きます。(この時点では、未だ学校の受付事務は始まっていません。)

 $\Gamma$ 

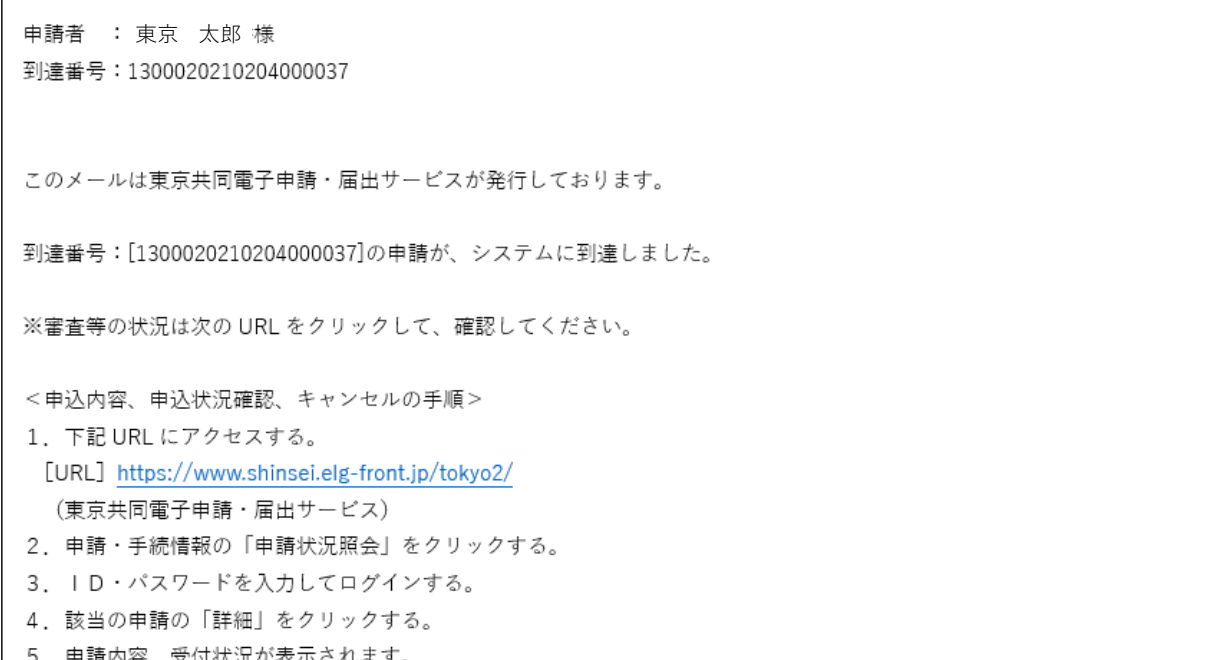

- 2 申請受付開始~審査結果確認
	- (1) 学校で申請の受付事務を行うと「申請受付通知」メールが届きます。

```
申請者 : 東京 太郎 様
到達番号: 1300020210204000037
このメールは東京共同電子申請・届出サービスが発行しております。
到達番号:[1300020210204000037]の申請について、受付をいたしました。
登録の可否については、あらためて通知します。
※審査等の状況は次の URL をクリックして、確認してください。
<申込内容、申込状況確認、キャンセルの手順>
1. 下記 URL にアクセスする。
[URL] https://www.shinsei.elg-front.jp/tokyo2/
 (東京共同電子申請・届出サービス)
2. 申請・手続情報の「申請状況照会」をクリックする。
3. ID·パスワードを入力してログインする。
4. 該当の申請の「詳細」をクリックする。
5 申請内容、受付状況が表示されます。
```
(2) 学校で審査事務を行うと「結果通知」メールが届きます。 メール本文に記載された URL から「東京共同電子申請・届出サービス」へ

申請者 : 東京 太郎 様 到達番号: 1300020210204000037

申請いただいた都立学校施設開放事業 使用団体登録申請について、結果が出ましたので、お知らせします。 以下の手順で東京共同電子申請・届出サービスにログインし、メッセージを確認してください。

<申込内容、申込状況確認の手順>

- 1. 下記 URL にアクセスする。 [URL] https://www.shinsei.elg-front.jp/tokyo2/ (東京共同電子申請・届出サービス) 2. 申請・手続情報の「申請状況照会」をクリックする。 3. ID·パスワードを入力してログインする。 4. 該当の申請の「詳細」をクリックする。 5. 申請内容、受付状況が表示されます。
- 。<br>하루 교육자 비트 카, 카, 사는 그 / / 사

(3) 「東京共同電子申請・届出サービス」の「申請・手続情報」から「申請状況照会」を選択。

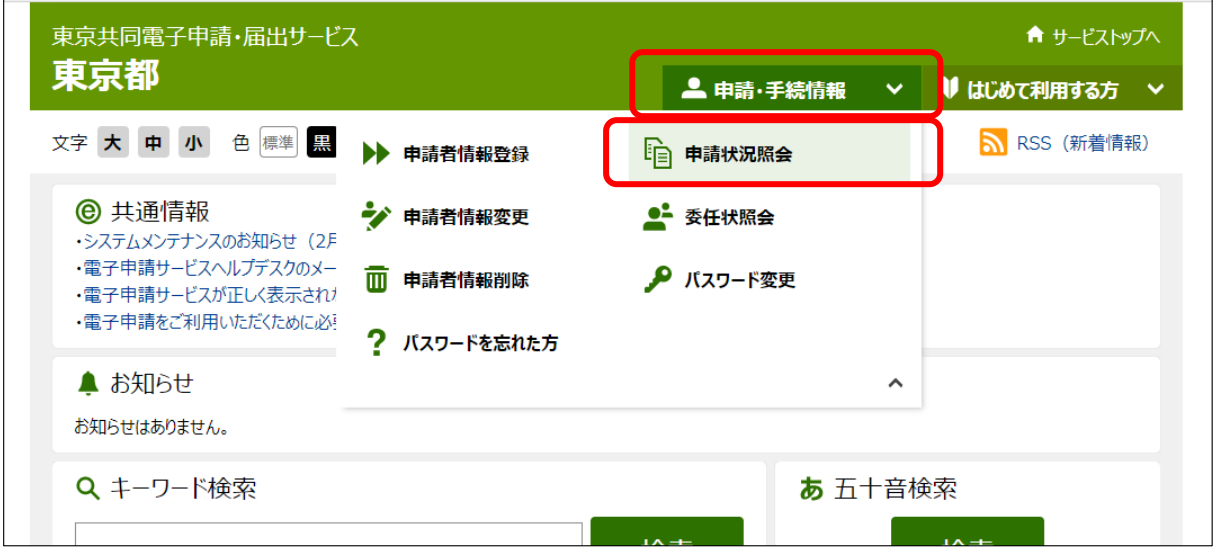

(4) 申請状況は、①登録しているユーザーID とパスワードでログインするか、②申請時に 発行された到達番号で照会します。

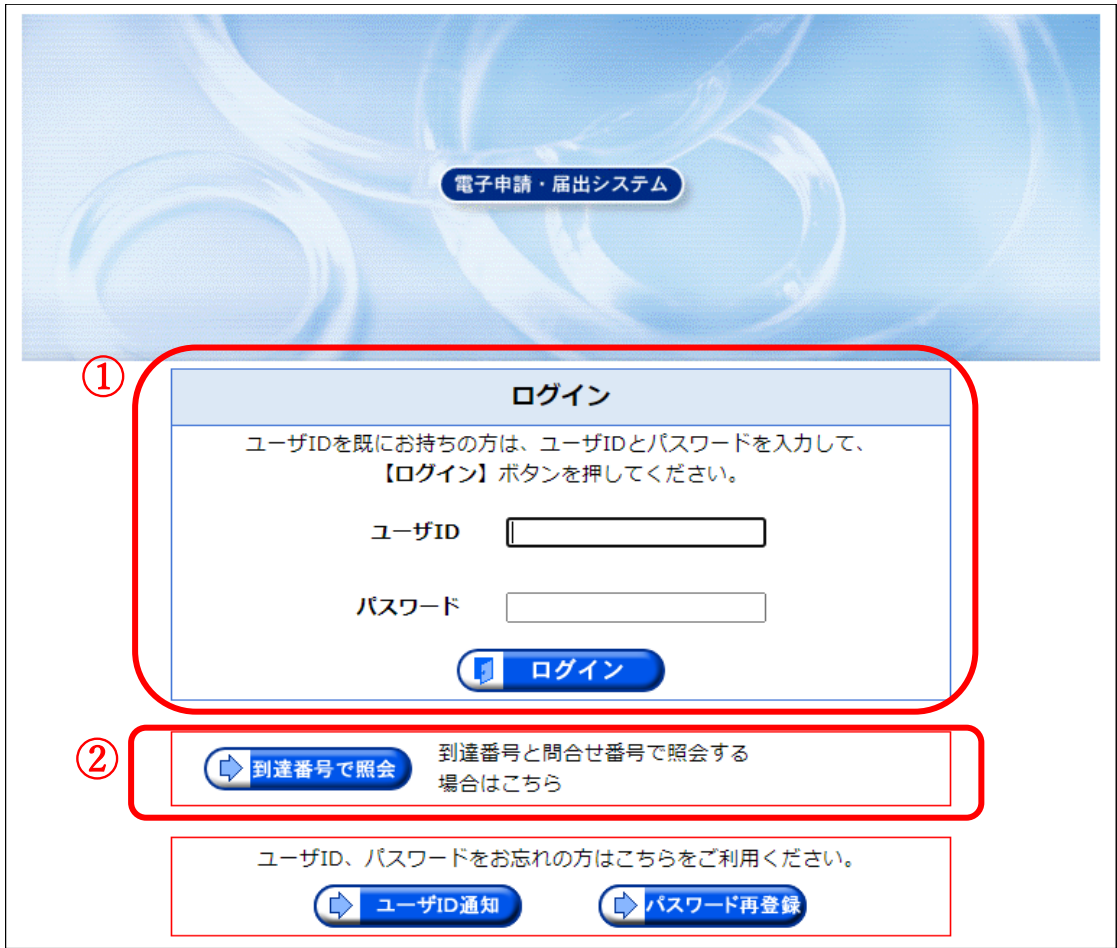

(5) ユーザーID とパスワードでログインした場合、現在申請している一覧が表示されます。 結果通知の届いた到達番号の申請を確認します。

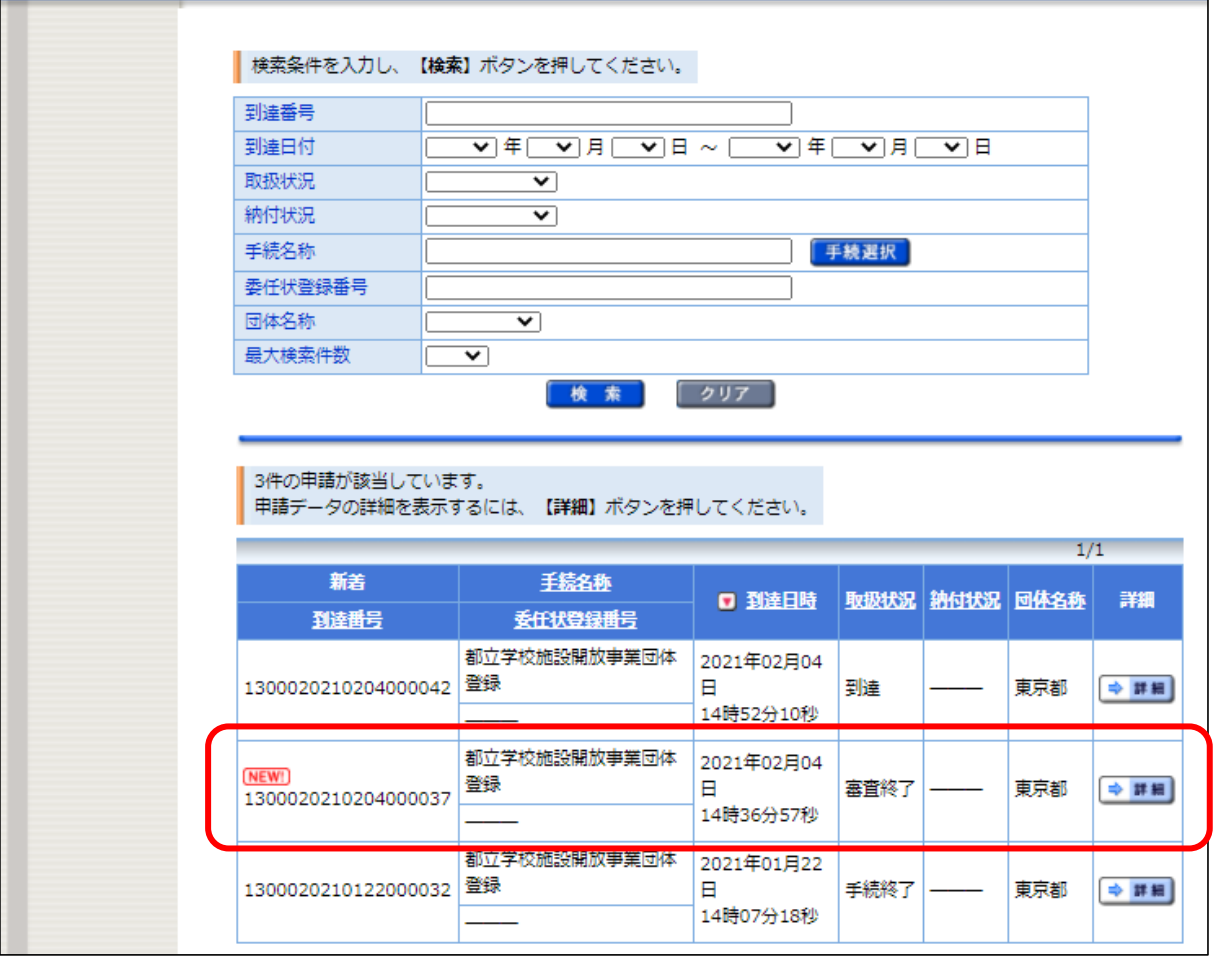

(6) 「詳細」ボタンをクリック

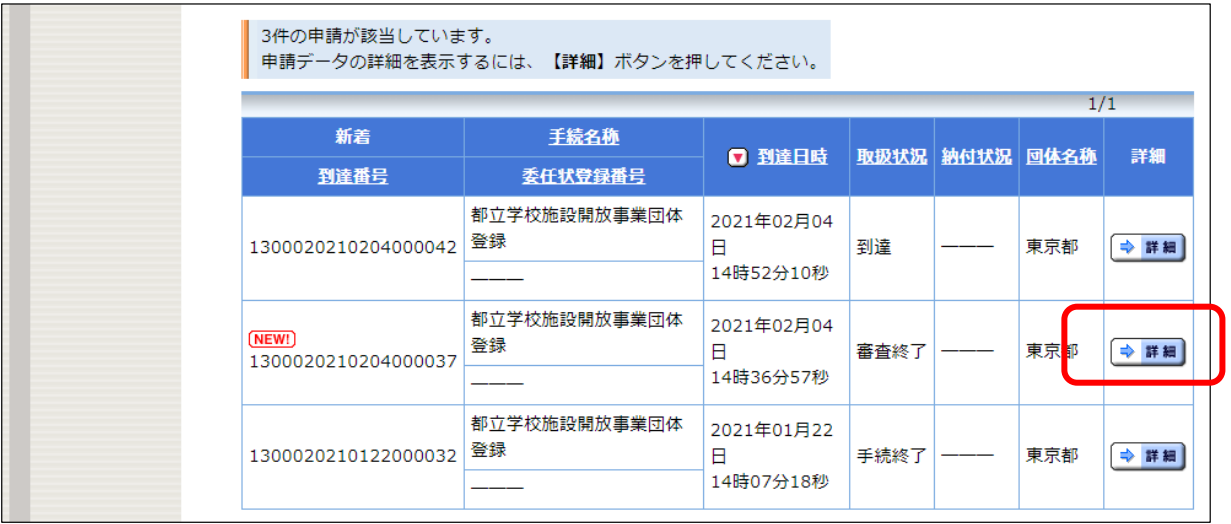

(7) 詳細画面が表示されます。

「通知書類」に審査結果通知が発行されています。「通知書類一覧」をクリック

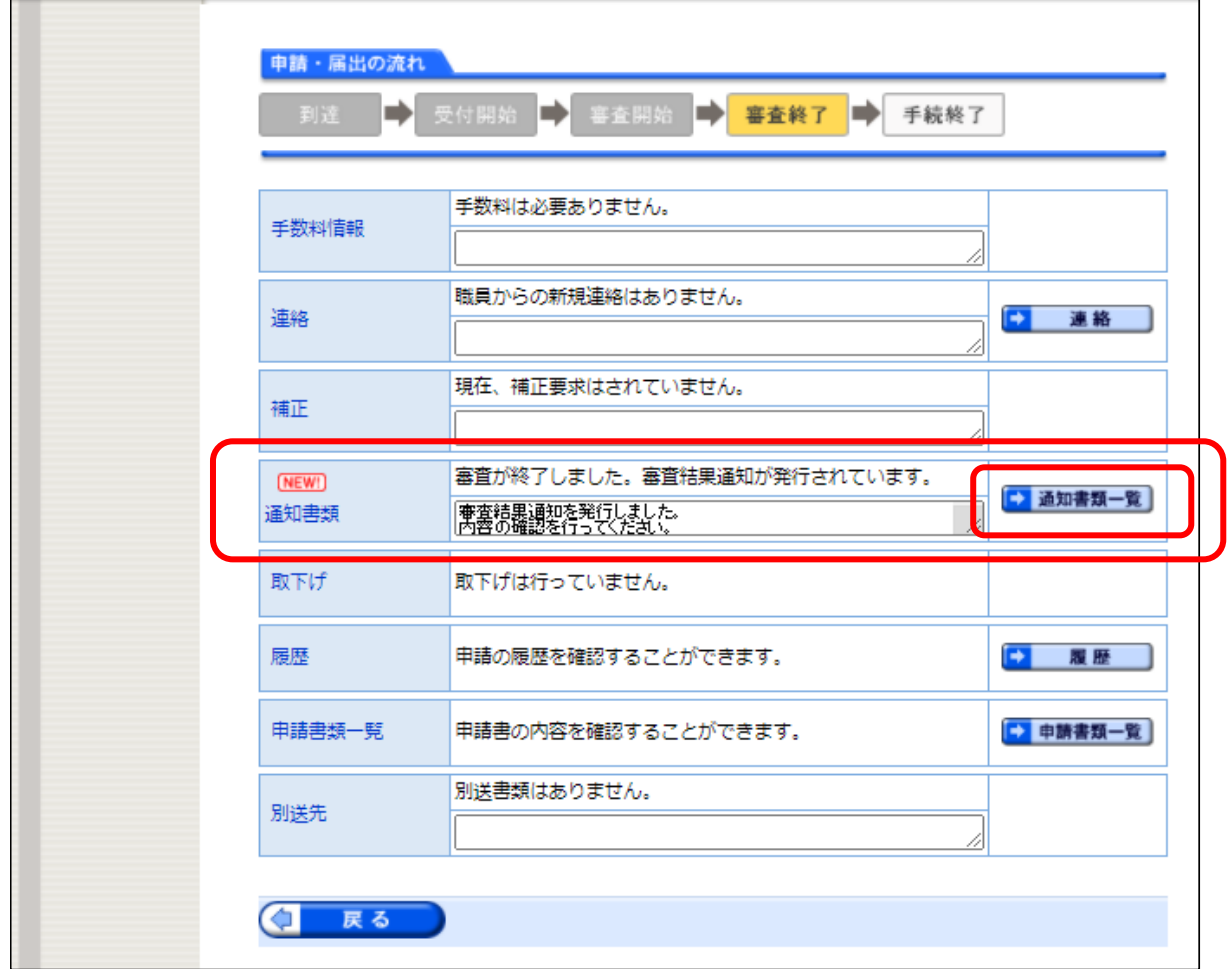

(8) 発行されている書類を確認します。

「都立学校施設使用団体登録証」もここで受け取ることもできます。

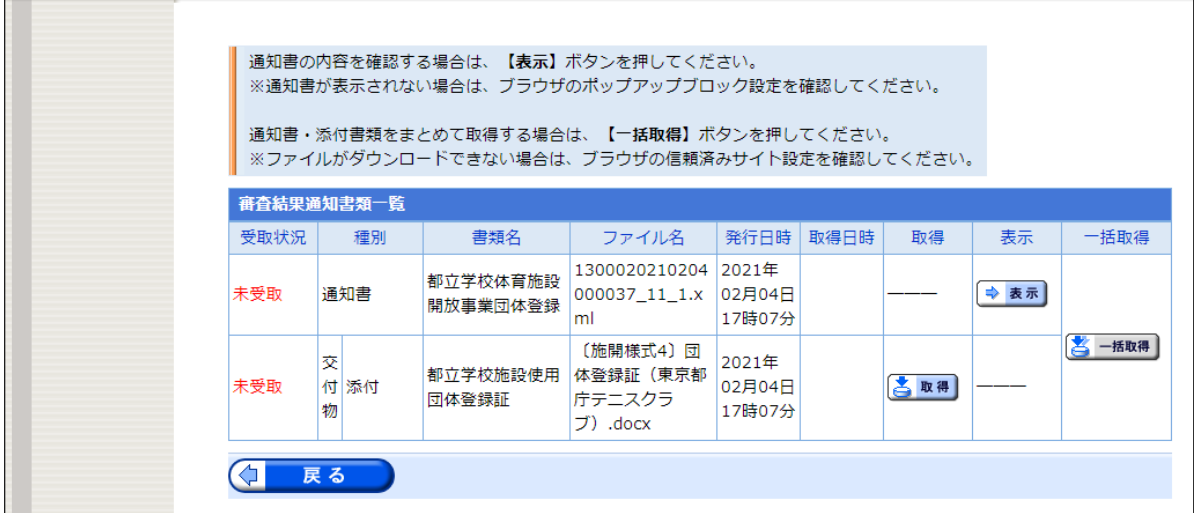

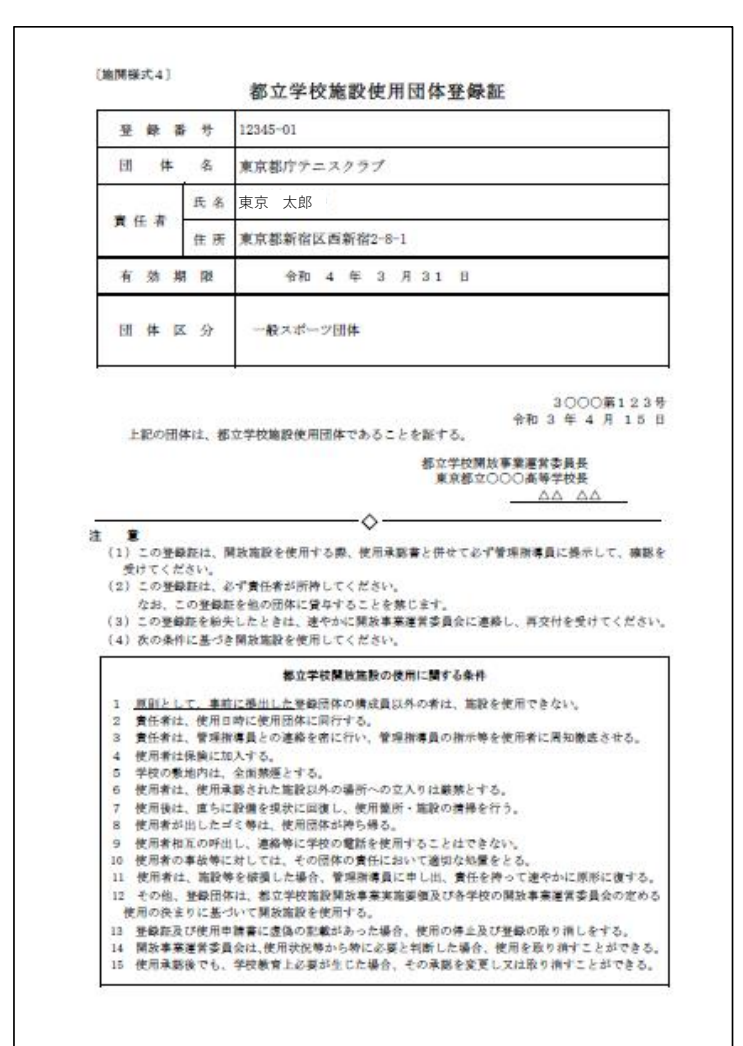

## 〔施開様式4〕都立学校施設使用団体登録証

(9) (8)の書類を取得後、「戻る」をクリック 「受取確認」画面が表示され、「受取済」をクリック

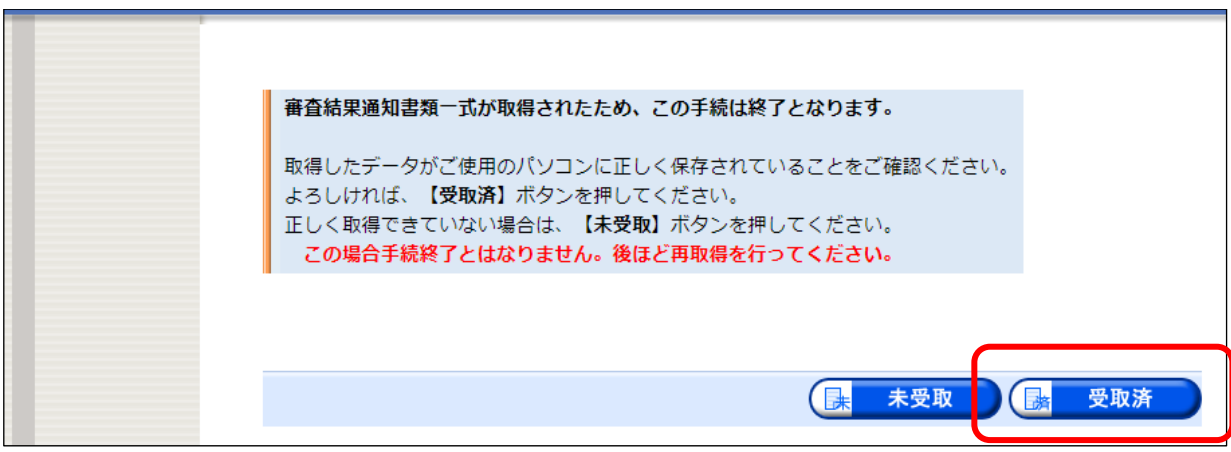

(10) 「手続終了」です。

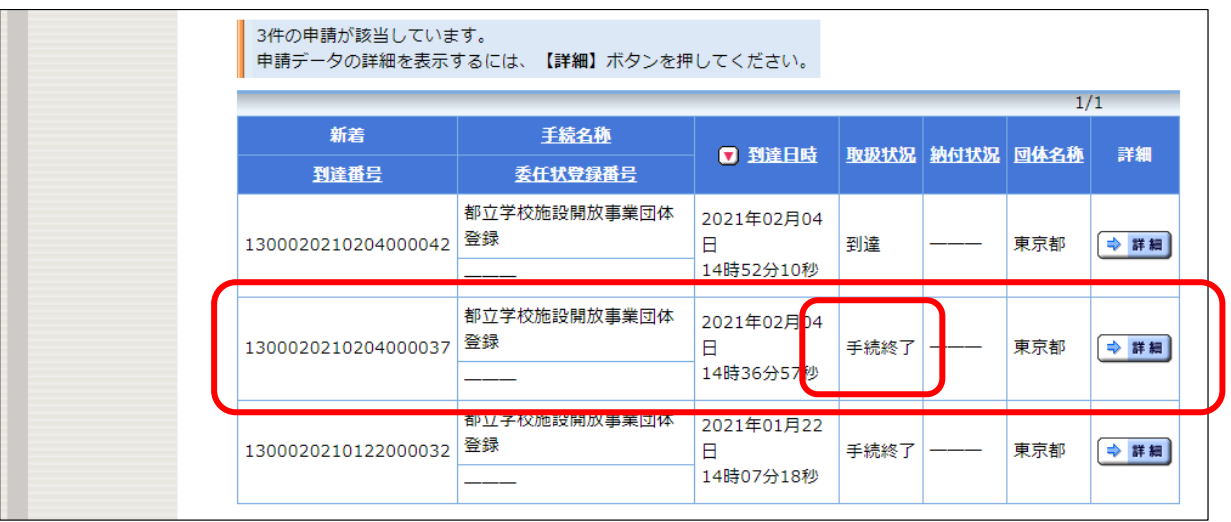

※ 上記2(4)「到達番号から照会」の場合は、申請毎に付される「到達番号」と「問合せ 番号」を入力して「照会」すると、(7)の詳細ページが表示されます。

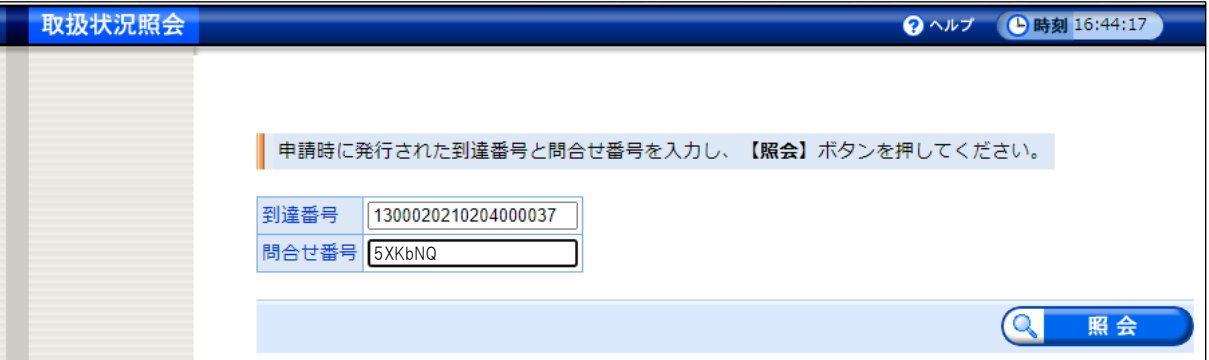